## **Using Skype for StSS LIVE Activities**

 *Open Skype.* Double-click on the Skype icon found on the left of the desktop. Enter your user id and password at the applicable prompts.

*Make sure you are online.* You will see a green circle with a checkmark as well as the word "online" in the lower left corner of the Skype window.

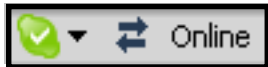

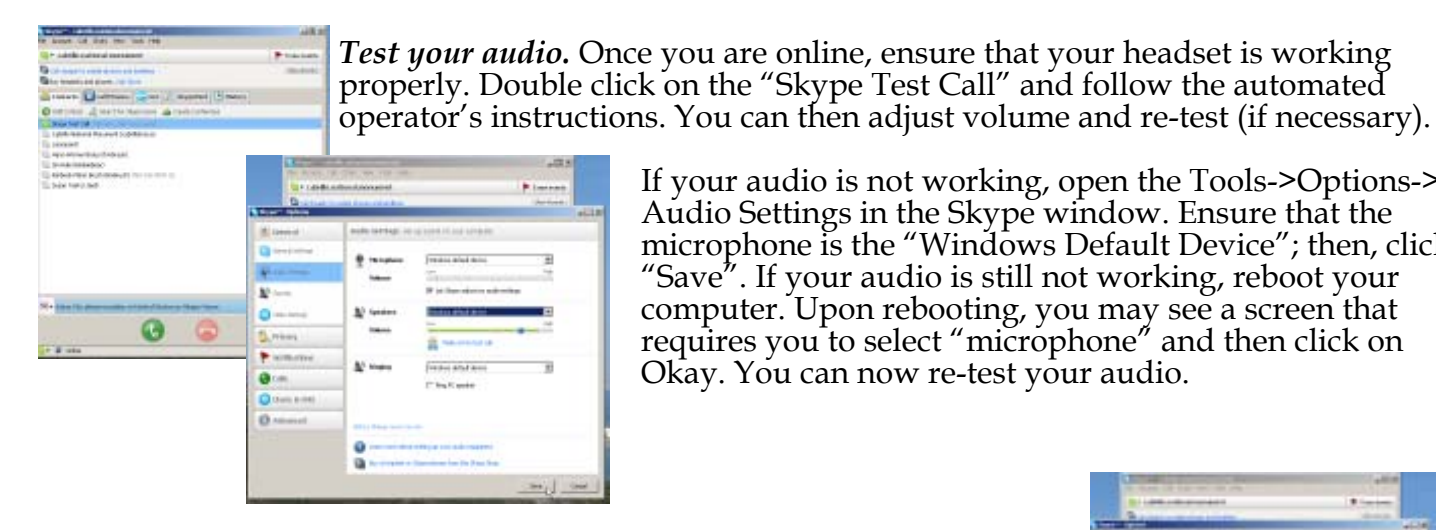

If your audio is not working, open the Tools->Options-> Audio Settings in the Skype window. Ensure that the microphone is the "Windows Default Device"; then, click "Save". If your audio is still not working, reboot your computer. Upon rebooting, you may see a screen that requires you to select "microphone" and then click on Okay. You can now re-test your audio.

*Test video.* Once you are sure that your audio is working properly, make sure that your video is working.

*Select Tools -> Options -> Video Settings* and you should see your video on the right side of the window.

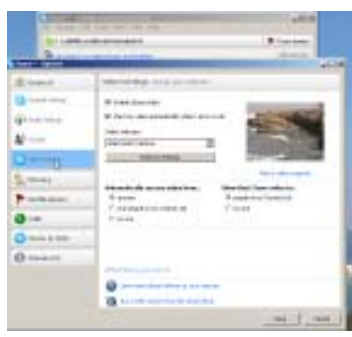

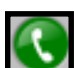

*Place Call to Audience*. To connect with a Skype user, either double-click on the user name or highlight the user name and click the green telephone icon on the bottom of the window.

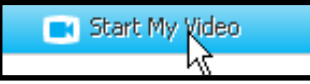

*Start Video.* When the person answers the Skype call, "Start my Video" so that the user can see your video.

*Using Chat.* Place your cursor in the text box at the bottom of the chat window and start typing your message; then click "Enter" on your keyboard. You will then see your chat message display under a gray heading. The person on the other end will reply and their text will display under a blue heading.

The chat feature is very useful if you are having microphone issues as you can communicate with the user via text.

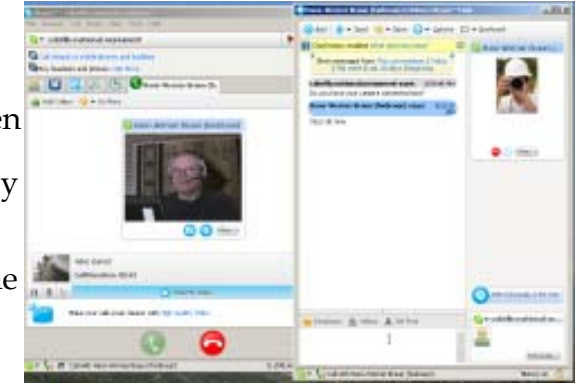